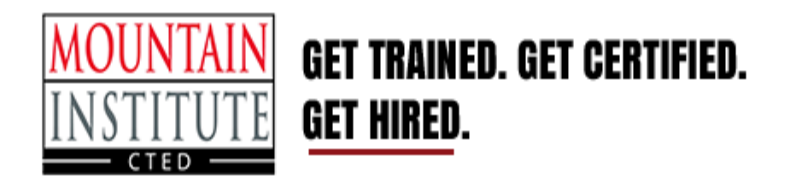

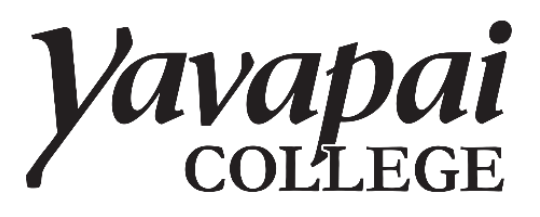

## **Step # 1: Register for MICTED**

- 1. Go to [www.micted.net](http://www.micted.net/)
- 2. Click **Register** at the top of the web page (see below).

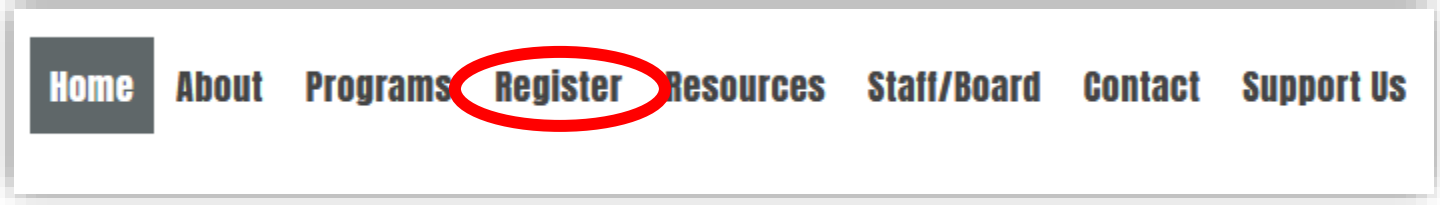

- 3. Complete the online Registration Form. Tip: use your YC Scholar or personal email, not your high school email.
- 4. Check your email at least once a week for updates from MICTED. If you have questions, please call: (928) 771-0791 or email [miinfo@mijted.net.](mailto:miinfo@mijted.net)
- 5. Students must complete an MICTED registration form every fall semester.

## **Step # 2: Apply for admissions at Yavapai College**

Caution: If you already have a Yavapai College account, skip to the step # 3.

- 1. Apply for admissions at [www.yc.edu](http://www.yc.edu/)
- **2.** Click **Apply**
- 3. Tips: Have your social security number, parent email, address and phone number handy. Enter this information accurately to avoid a delay in registration. Write your user name and password down, and take a photo with your phone or store it in your contacts.

## **Step # 3: Wishlist**

- 1. Go to www.yc.edu and click **My YC**
- 2. Enter your username and password
- 3. Select the **Students** button
- 4. Select **Dual Enrollment/JTED**
- 5. On the next page, accept **Terms & Conditions** and **update Contact** information.

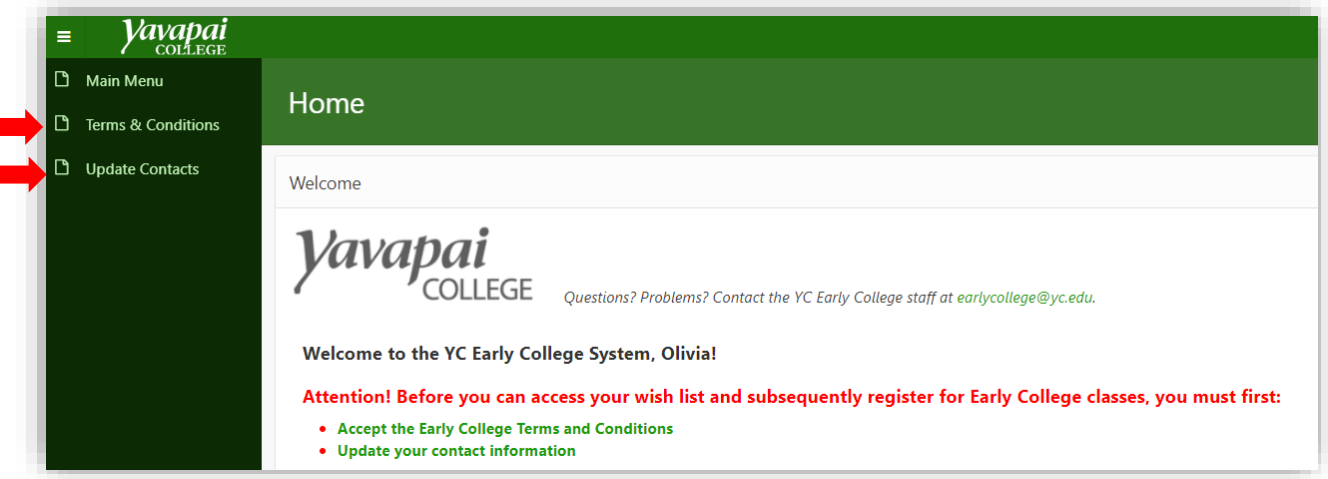

- 1. Select **Manage Wishlist**
- 2. Select **Add New Courses** and the Wishlist Course Menu will open.
- 3. On the right column, select the **Checkboxes** of the classes that you want to add
- 4. Select **Add Selected Courses to Wishlist**.
- 5. Your course status will show as **Pending** and will need to be approved by MICTED before you can register. If you have an unmet prerequisite, contact your advisor.

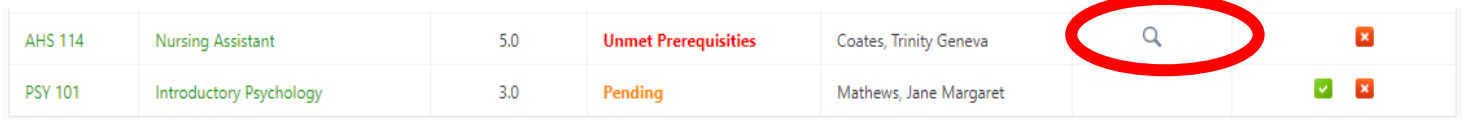

## **Step # 4: Register**

- 1. *After* MICTED has approved your wishlist, log into [www.yc.edu](http://www.yc.edu/) and follow these steps:
- 2. Select **Students**
- 3. Select **Dual Enrollment/JTED**
- 4. Select **Register for Classes**
- 5. Select the registration box to the right of the course time/instructor/location that aligns with you high school schedule

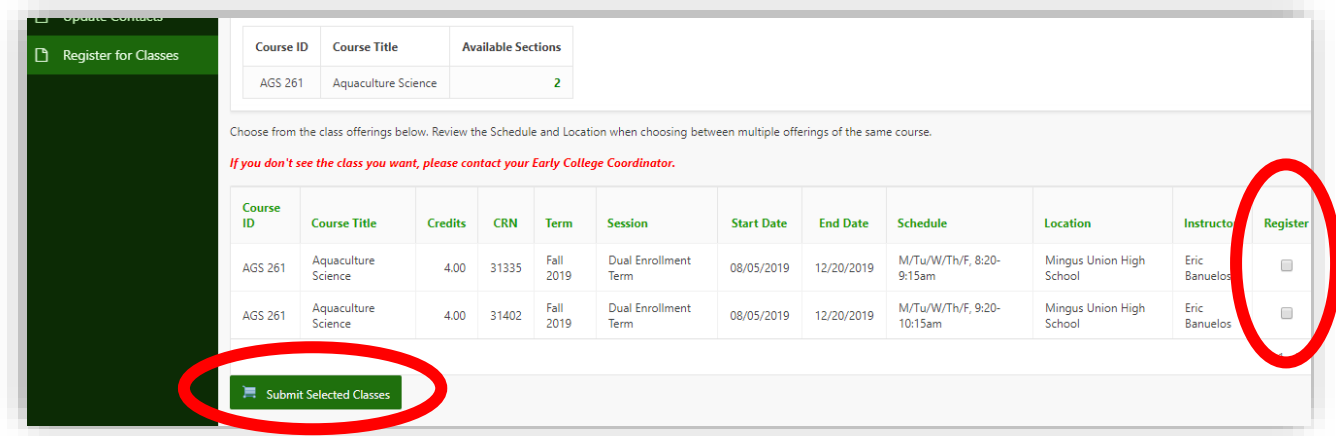

6. Confirm and register

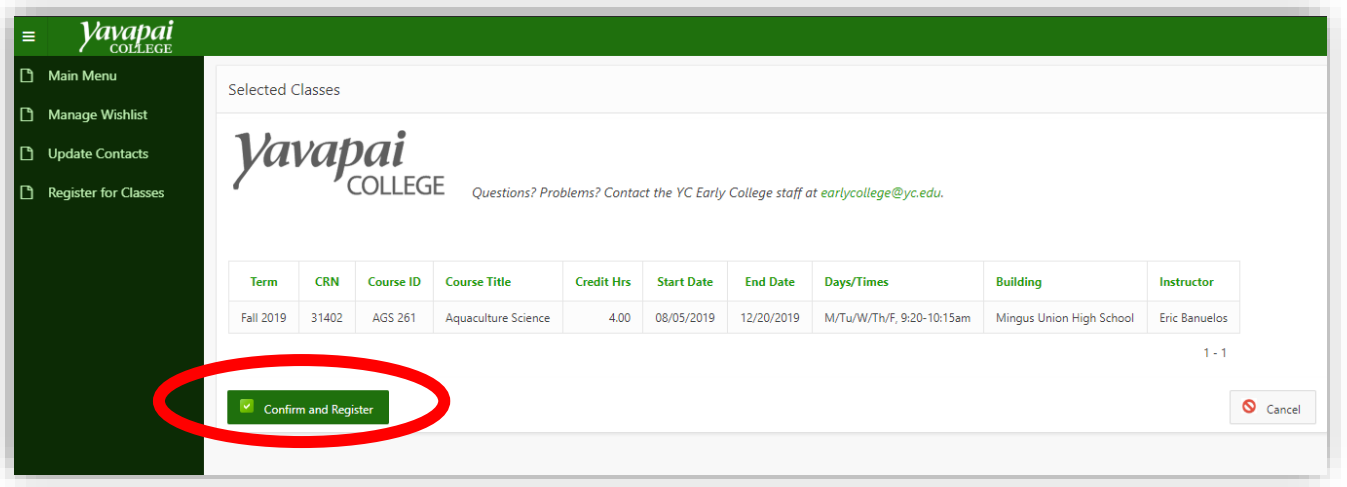

Congratulation, you have successfully register for your dual enrollment class!